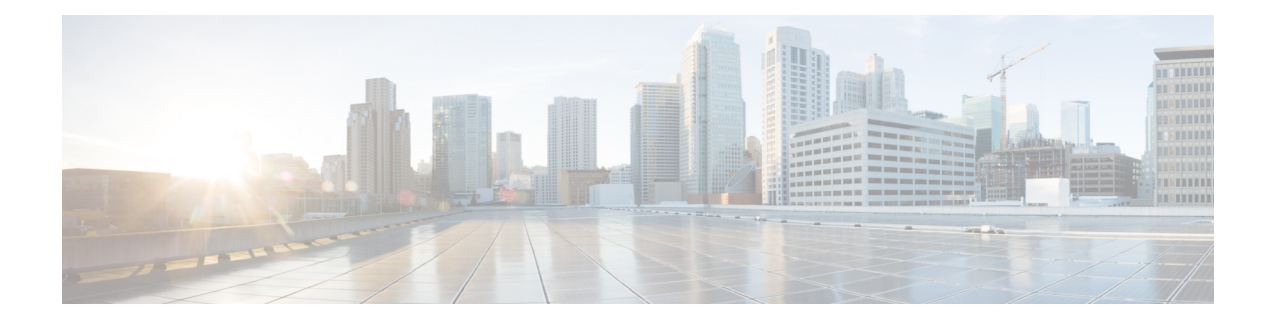

# **Ändern der Einstellungen für die Nachrichtenwiedergabe**

- Info zu den Einstellungen für die Nachrichtenwiedergabe, auf Seite 1
- Ansagen beim Abrufen von Nachrichten, auf Seite 1
- Ändern der Wiedergabelautstärke für Nachrichten über das Telefon, auf Seite 2
- Ändern der Wiedergabelautstärke für Nachrichten über die Lautsprecher des Computers, auf Seite 2
- Ändern der Wiedergabegeschwindigkeit für Nachrichten über das Telefon, auf Seite 3
- Ändern der Wiedergabegeschwindigkeit für Nachrichten über die Lautsprecher des Computers, auf Seite 3
- Ändern der Reihenfolge der Nachrichtenwiedergabe, auf Seite 4
- Ändern der Cisco Unity Connection-Ansage vor und nach der Wiedergabe von Nachrichten, auf Seite 5
- Ändern, wie Connection Nachrichten bearbeitet, wenn Sie auflegen oder die Verbindung getrennt wird, auf Seite 6
- Ändern der Bestätigung vor dem Löschen einer Nachricht, auf Seite 6

### **Info zu den Einstellungen für die Nachrichtenwiedergabe**

Mit den Einstellungen für die Nachrichtenwiedergabe legen Sie fest, was Sie hören, wenn Sie Nachrichten über das Telefon abrufen. Wenn Sie die Einstellungen für die Nachrichtenwiedergabe in Kombination mit den Telefonmenü-Einstellungen verwenden, können Sie viele Eigenschaften der Cisco Unity Connection-Konversation anpassen.

### **Ansagen beim Abrufen von Nachrichten**

Wenn Sie sich telefonisch anmelden, gibt Cisco Unity Connection Ihren aufgezeichneten Namen wieder und anschließend die Anzahl Ihrer neuen und gespeicherten Nachrichten. Nach der Ansage der Nachrichtenanzahl gibt Connection das Hauptmenü wieder.

Nachdem Sie die Wiedergabe neuer bzw. alter Nachrichten ausgewählt haben, gibt Connection die Nachrichten in der Reihenfolge wieder, die Sie im Messaging-Assistenten festgelegt haben (zuerst nach Nachrichtentyp und Dringlichkeit und anschließend nach Sendezeitpunkt).

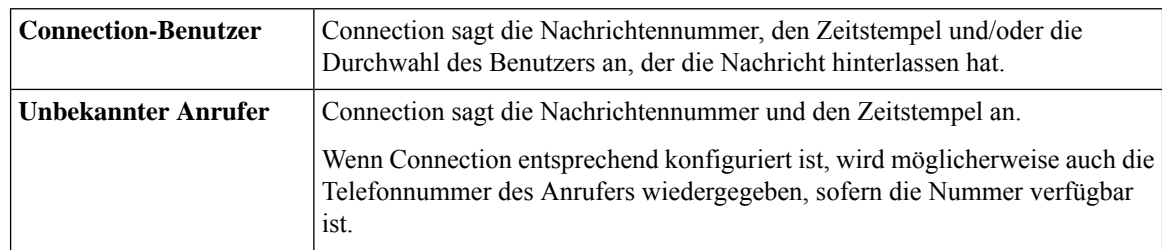

Welche Informationen über die Nachricht und den Absender wiedergegeben werden, hängt davon ab, ob die Nachricht von einem anderen Benutzer oder einem unbekannten Anrufer hinterlassen wurde:

Sie können angeben, welche Informationen Connection über eine Nachricht und den Absender vor und nach der Wiedergabe einer Nachricht ansagt.

### **Ändern der Wiedergabelautstärke für Nachrichten über das Telefon**

Mit dem in diesem Abschnitt beschriebenen Verfahren können Sie die Wiedergabelautstärke für die Nachrichten ändern, die Sie über das Telefon abrufen.

Die hier festgelegte Lautstärke wirkt sich nicht auf die Lautstärke der Cisco Unity Connection-Konversation, aufgezeichnete Namen oder Benutzerbegrüßungen aus. **Hinweis**

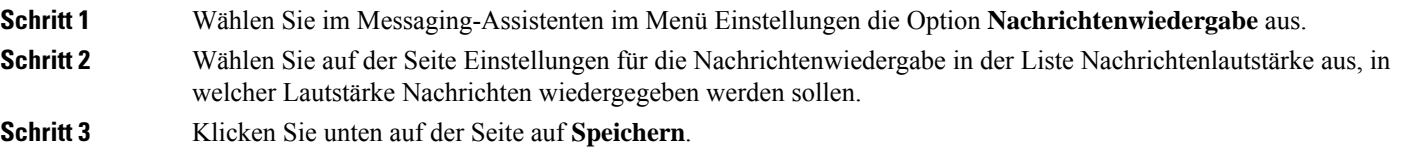

## **Ändern der Wiedergabelautstärke für Nachrichten über die Lautsprecher des Computers**

Mit dem in diesem Abschnitt beschriebenen Verfahren können Sie die Wiedergabelautstärke für die Nachrichten ändern, die Sie über die Lautsprecher des Computers abrufen.

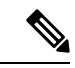

**Hinweis**

Die hier festgelegte Lautstärke wirkt sich nicht auf die Lautstärke der Cisco Unity Connection-Konversation, aufgezeichnete Namen oder Benutzerbegrüßungen aus.

**Schritt 1** Navigieren Sie im Messaging-Assistenten zu einer beliebigen Seite, die den Media Player enthält. (Klicken Sie beispielsweise im Menü Einstellungen auf Persönlich, um den Media Master im Feld Aufgezeichneter Name zu verwenden.) **Schritt 2** Ziehen Sie den **Lautstärkeregler** im Media Player, um die Lautstärke zu reduzieren bzw. zu erhöhen.

### **Ändern der Wiedergabegeschwindigkeit für Nachrichten über das Telefon**

Mit dem in diesem Abschnitt beschriebenen Verfahren können Sie die Wiedergabegeschwindigkeit für eine einzige Nachricht oder für alle Nachrichten ändern, die Sie über das Telefon abrufen.

Die hier festgelegte Geschwindigkeit wirkt sich nicht auf die Geschwindigkeit der Cisco Unity Connection-Konversation, aufgezeichnete Namen oder Benutzerbegrüßungen aus. **Hinweis**

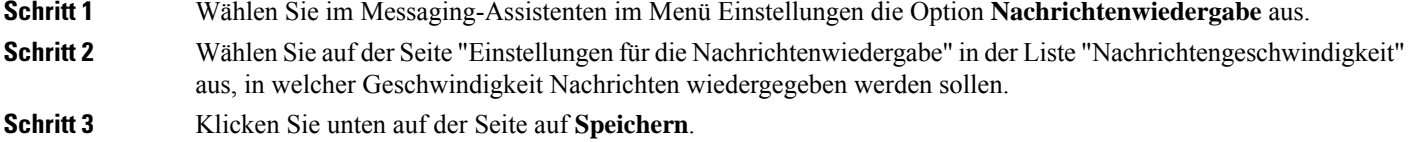

# **Ändern der Wiedergabegeschwindigkeit für Nachrichten über die Lautsprecher des Computers**

Mit dem in diesem Abschnitt beschriebenen Verfahren können Sie die Wiedergabegeschwindigkeit für eine einzige Nachricht oder für alle Nachrichten ändern, die Sie über die Lautsprecher des Computers abrufen.

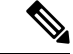

Die hier festgelegte Geschwindigkeit wirkt sich nicht auf die Geschwindigkeit der Cisco Unity Connection-Konversation, aufgezeichnete Namen oder Benutzerbegrüßungen aus. **Hinweis**

**Schritt 1** Navigieren Sie im Cisco Unity-Assistenten zu einer beliebigen Seite, die den Media Master enthält. (Klicken Sie beispielsweise im Menü Einstellungen auf Persönlich, um den Media Master im Feld Aufgezeichneter Name zu verwenden.)

#### **Schritt 2** Ziehen Sie den **Geschwindigkeitsregler** im Media Master, um die Geschwindigkeit zu verlangsamen bzw. zu beschleunigen.

**Schritt 3** Klicken Sie auf **Wiedergabe**, um die Geschwindigkeitseinstellung für alle Nachrichten zu speichern, die Sie über die Computerlautsprecher wiedergeben.

### **Ändern der Reihenfolge der Nachrichtenwiedergabe**

Sie können die Reihenfolge anpassen, in der neue, gespeicherte und gelöschte Nachrichten wiedergegeben werden. Neue und gespeicherte Nachrichten können Sie über die Wiedergabeeinstellungen nach Nachrichtentyp (beispielsweise Voicemail oder E-Mail) und Dringlichkeit sortieren. Sie können beispielsweise festlegen, dass Cisco Unity Connection zuerst dringende Voicemails, anschließend dringende Faxnachrichten und schließlich normale Voicemails wiedergibt.

Standardreihenfolge für die Wiedergabe neuer und gespeicherter Nachrichten:

- Voicemails: dringend, normal
- Faxnachrichten: dringend, normal
- E-Mail-Nachrichten, dringend, normal
- Empfangsbestätigungen und Hinweise

Mit der Standardreihenfolge gibt Connection die neueste Nachricht zuerst wieder. Bei gespeicherten und gelöschten Nachrichten gibt Connection die älteste Nachricht zuerst wieder.

Da gelöschte Nachrichten nicht nach Typ sortiert werden, können Sie nur auswählen, ob Connection die neuesten oder die ältesten Nachrichten zuerst wiedergibt.

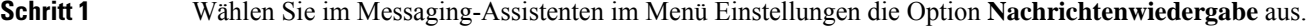

- **Schritt 2** Geben Sie auf der Seite Nachrichtenwiedergabe unter "Reihenfolge der Wiedergabe neuer Nachrichten" mit den Schaltflächen **Nachoben**und **Nachunten**die Reihenfolge an, in der die in der Liste aufgeführten Nachrichtentypen wiedergegeben werden sollen.
- **Schritt 3** Klicken Sie unter "Anschließend nach" auf **Neueste zuerst** oder **Älteste zuerst**, um die Nachrichtenreihenfolge für alle neuen Nachrichten festzulegen. (Beachten Sie, dass Sie mit dieser Option nicht festlegen können, ob ein bestimmter Nachrichtentyp wiedergegeben wird.)
- **Schritt 4** Bringen Sie unter "Reihenfolge bei der Wiedergabe der gespeicherten Nachrichten" mit den Schaltflächen **Nach oben** und **Nach unten** die Liste der Nachrichtentypen in die Reihenfolge, in der sie wiedergegeben werden sollen.
- **Schritt 5** Klicken Sie unter "Anschließend nach" auf **Neueste zuerst** oder **Älteste zuerst**, um die Nachrichtenreihenfolge für alle gespeicherten Nachrichten festzulegen.
- **Schritt 6** Klicken Sie unter "Reihenfolge bei der Wiedergabe der gelöschten Nachrichten" auf **Neueste zuerst** oder **Älteste zuerst**, um die Reihenfolge für alle gelöschten Nachrichten anzugeben.
- **Schritt 7** Klicken Sie unten auf der Seite auf **Speichern**.

## **Ändern der Cisco Unity Connection-Ansage vor und nach der Wiedergabe von Nachrichten**

Die Nachrichteneigenschaften sind Informationen zu einer Nachricht. Sie können angeben, ob Connection alle, keine oder eine Kombination der Nachrichteneigenschaften wiedergibt.

Mit den Standardeinstellungen gibt Connection die Absenderinformationen, die Nachrichtennummer und die Uhrzeit wieder, zu der die Nachricht gesendet wurde.

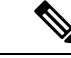

**Hinweis**

Die Informationen für Empfänger sind unterschiedlich. Connection gibt den Zeitstempel und den Empfangsgrund vor den Empfängern wieder, wenn mehrere Empfänger vorhanden sind. Wenn nur ein Empfänger angegeben ist, gibt Connection den Zeitstempel und den Empfangsgrund nach dem Namen des Empfängers wieder.

**Schritt 1** Wählen Sie im Messaging-Assistenten im Menü Einstellungen die Option **Nachrichtenwiedergabe** aus.

**Schritt 2** Aktivieren oder deaktivieren Sie auf der Seite Nachrichtenwiedergabe unter "Ansage vor der Wiedergabe der Nachrichten" die gewünschten Kontrollkästchen, um festzulegen, welche Informationen Connection vor einer Nachricht ansagt:

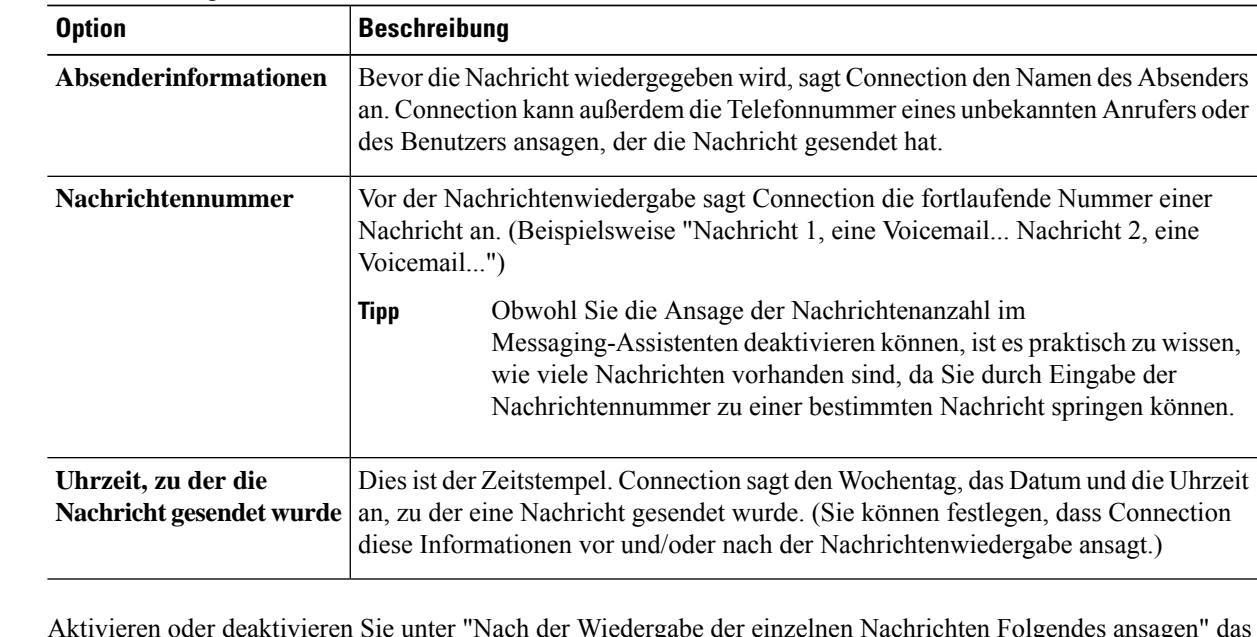

**Schritt 3** Aktivieren oder deaktivieren Sie unter "Nach der Wiedergabe der einzelnen Nachrichten Folgendes ansagen" das Kontrollkästchen **Uhrzeit zu der die Nachricht gesendet wurde**, um festzulegen, ob Connection nach der Wiedergabe der einzelnen Nachrichten jeweils den zugehörigen Zeitstempel ansagt.

**Schritt 4** Wählen Sie **Speichern** aus.

# **Ändern, wie Connection Nachrichten bearbeitet, wenn Sie auflegen oder die Verbindung getrennt wird**

Sie können festlegen, ob Cisco Unity Connection die Nachrichten weiterhin als neu oder als gespeichert kennzeichnet, wenn Sie auf den Nachrichtentext zugegriffen und dann aufgelegt haben oder die Verbindung getrennt wurde, bevor Sie angegeben haben, wie die Nachricht bearbeitet werden soll.

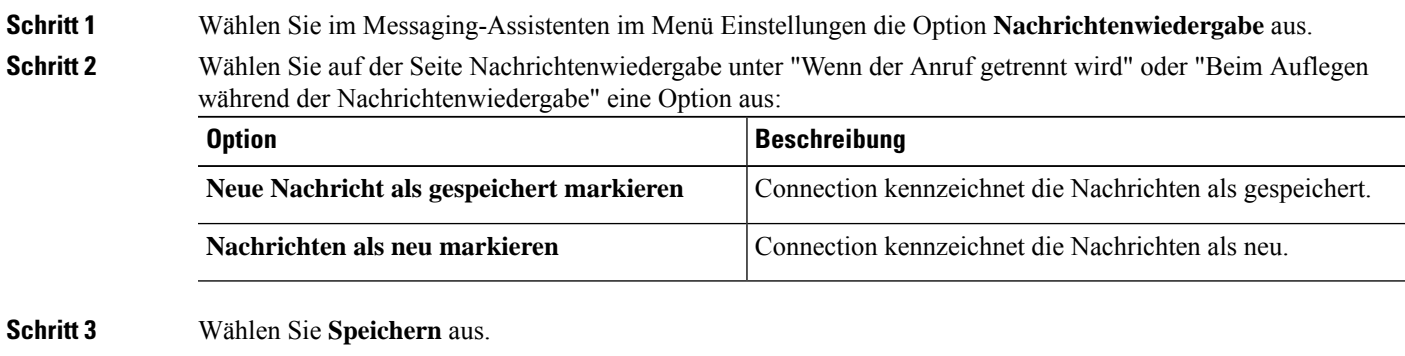

### **Ändern der Bestätigung vor dem Löschen einer Nachricht**

Sie können auswählen, ob Cisco Unity Connection vor dem Löschen neuer und gespeicherter Nachrichten über das Telefon eine Bestätigung anfordert.

**Schritt 1** Wählen Sie im Messaging-Assistenten im Menü Einstellungen die Option **Nachrichtenwiedergabe** aus. **Schritt 2** Aktivieren Sie auf der Seite Nachrichtenwiedergabe unter "Beim Löschen einer Nachricht" das Kontrollkästchen **Löschen neuer und gespeicherter Nachrichten bestätigen**, damit Connection eine Bestätigung anfordert. Deaktivieren Sie das Kontrollkästchen, wenn Connection keine Bestätigung anfordern soll. **Schritt 3** Wählen Sie **Speichern** aus.

### Über diese Übersetzung

Cisco kann in einigen Regionen Übersetzungen dieses Inhalts in die Landessprache bereitstellen. Bitte beachten Sie, dass diese Übersetzungen nur zu Informationszwecken zur Verfügung gestellt werden. Bei Unstimmigkeiten hat die englische Version dieses Inhalts Vorrang.